## **Miscellaneous Information – Utilities**

#### Introduction

The *Utilities* function provides the means for filing users to maintain their account in ECF and to view all of their ECF transactions and some PACER-related account information.

The screen shot below shows all the main categories available to filing users.

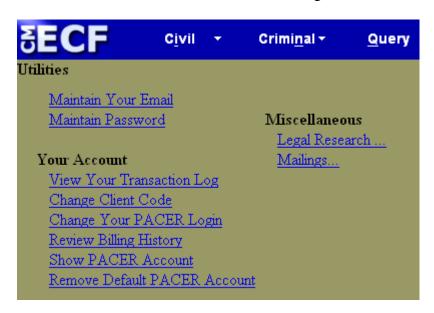

## **Password**

**Changing Your** Change your password by taking the following steps:

| Step | Action                                                                                                    |
|------|----------------------------------------------------------------------------------------------------|
| 1    | Click <i>Utilities</i> on the upper right side of the main blue menu bar.                                                                                                    |
| 2    | Click on Maintain Password.                                                                                                    |
| 3    | <ul> <li>Enter your new password in the password box by using your mouse to highlight the asterisks in the white box, typing the new password, and then typing the new password.</li> <li>Click the <i>Submit</i> button.</li> </ul> |
| 4    | Click <i>Logout</i> on the upper right side of the main blue menu bar.                                                                                                    |
|      | You may now log back in using your new password.                                                                                                    |

Note: It is very important that you record your new password and keep it in a safe place. The clerk's office does not maintain a record of your password. If you forget your password, you must click on the Forgotten Password link on the CM/ECF section of our Internet site, and the CM/ECF system will issue you a new password, which you can then change by going into Utilities as described above.

# Changing Your E-mail Address

You can update e-mail information by clicking the *Maintain Your Email* on the *Utilities* screen.

*Note:* It is very important that you keep this e-mail information current, since ECF will e-mail the NEFs based upon the information entered in this screen.

To change your e-mail address, take the following steps:

| Step | Action                                                                                                    |
|------|----------------------------------------------------------------------------------------------------|
| 1    | Click <i>Utilities</i> on the blue menu bar.                                                                                                    |
| 2    | Click Maintain Your Email link.                                                                                                    |
| 3    | Click on your e-mail address on the left of the screen.                                                                                                    |
|      | Email Information for testaty  Registered e-mail addresses Configuration options                                                                                 |
|      | Primary e-mail address:  testaty@lawfirm.com  testaty@lawfirm.com                                                                                                |
|      | Should this e-mail address receive notices? • Yes • No  Add new e-mail address  How should notices be sent to this e-mail address? • Per Filing • Summary Report |
|      | Submit all changes   Clear   In what format should notices be sent to this e-mail address? • HTML • Text                                                         |
|      | Should this e-mail address receive general announcement notices from this court? • Yes • No                                                                      |
|      | Show all cases for this e-mail address (Copy case lists from here)                                                                                               |
|      | <i>Note</i> : Configuration options and a white box with your e-mail                                                                                             |
|      | address will appear on the right side of the screen.                                                                                                    |
| 4    | Remove your old e-mail address and add your new e-mail address                                                                                                   |
|      | in the white box on the right of the screen containing your old e-                                                                                               |
|      | mail address in any of the following manners:                                                                                                    |
|      | • Highlighting your old address and then typing in your new address,                                                                                             |
|      | • Highlighting your old address, deleting the old address, and then                                                                                              |
|      | typing in your new address, or                                                                                                    |
|      | • Deleting your old address and then typing in your new address.                                                                                                 |
| 5    | Click the Submit all changes button on the left of the screen.                                                                                                   |
|      | Note: You may need to click additional Submit buttons to apply                                                                                                   |
|      | this change to all of your cases.                                                                                                    |

*Note*: See additional information under *Tips* under *General Information* on the CM/ECF section of the EDVA Internet site.

#### View Your Transaction Log

When you click on the menu item, *View Your Transaction Log*, from the main *Utilities* screen, you can enter a date range to view all of your ECF transactions in the date range specified.

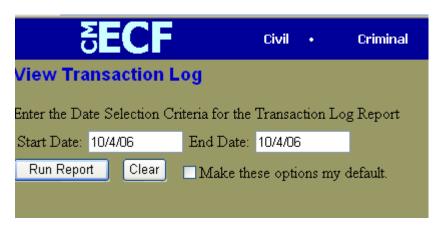

Below is a screen shot of the results from running the *Transaction Log* report:

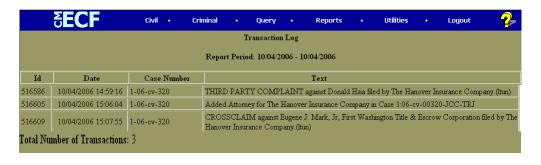

#### PACER Options

The *Utilities* function also allows you to access and maintain the following PACER-related account information:

- Change Client Code,
- Change Your PACER Login,
- Review Billing History,
- Show PACER Account, and
- Remove Default PACER Account.

#### Miscellaneous Functions

The *Utilities* function provides the following three miscellaneous activities:

- Legal Research, which links you to the following external resources:
  - Law Dictionary,
  - > Lexis via the Internet,
  - > Medical Dictionary, and
  - > Westlaw via the Internet.

*Note:* You must have your own account to access the information within Lexis and Westlaw.

• Mailing Information for a Case which allows you to check the recipient list for a particular case.